#### 長岡バドミントン協会**団体管理者の皆様**へ 会員登録システム個人登録手順

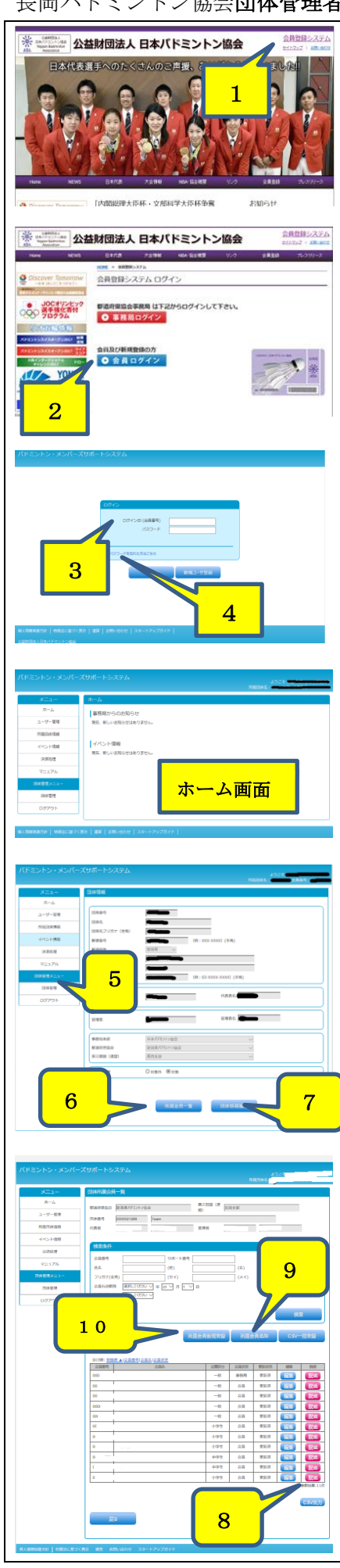

日本バドミントン協会 HP http://www.badminton.or.jp/

#### 《はじめに団体管理者登録のお願い。》

日本バドミントン協会(以降、日バ)へ新規または管理者変 更が必要な団体は団体管理者登録を日バへ長岡協会より県協 会を通じ行います。

その際に必要な、『団体作成申請兼誓約書』の提出を必ず行 ってください。

# 《団体管理者による会員登録システム個人登録手順》

- 1.日バ HP 右上の会員登録システム
- 2.会員ログイン
- 3.ログイン ID (会員番号) カード番号(8 桁入力:00001234 前ゼロ必要)
- 4.パスワードの設定

パスワード、メールアドレス設定がなされていない方は案内 に従い設定を行ってください。ID 番号とパスワードが成立し、 日バ HP よりご自身のチーム状況を確認・登録ができることに なります。

そこで、準備完了となります。

#### バドミントン・メンバーズサポートシステム

ホーム画面より下記の順番にて次に進みます。

- 5. 団体管理⇒団体情報参照・変更
- 6.所属会員一覧
- 7.団体情報編集

### 6.所属会員一覧

- 会員番号・会員名・会費区分・会員状況・更新状況・編集・ 脱退の確認ができます。
- 8. メンバーの編集·脱退ができます。
- 9.所属会員の追加ができます。

10.所属会員の新規登録ができます。

【脱退とは】

既に日バの会員登録番号を取得している方を団体(チーム) から外すこと。

【追加とは】

既に他の団体(チーム)で日バの会員登録番号を取得してい る方を自チームに入れること。

【新規とは】

日バへの登録が全くの初めての方。

# 7. 団体情報編集 (編集不可)

団体情報の編集は『団体作成申請兼誓約書』の提出に基づき行 っています。長岡協会への申請を無しに絶対に行わないでくださ い。

注)番地等の箇所へ気付の宛先を入れています。

#### 登録への注意点1

# 重複登録に注意!!

個人の新規会員番号は団体管理者が直接発行することとなります。カード発行、検索に重要な 登録となりますのでご注意ください。必要項目の氏名・フリガナ(全角)・生年月日・性別をしっか り確認して登録をお願いいたします。また間違えがありますと重複登録に繋がりますのでご注意 を。

登録への注意点2

# 無所属の存在!!

小中高生が卒業する場合 卒業を向かえる年齢の会員を4月1日に全員自動的に無所属に変更 となります。

日バの登録有効期限は 1 年間です。年度の入金を持っての正規会員となりますので、カード番 号を有していても入金の無い方は無所属となり非会員であります。

所属会員の追加画面

11

### 9.所属会員の追加画面

左図赤枠へ追加したい会員の会員番号(8 桁入力:00001234 前ゼロ必要)と生年月日を入力して 会員登録されているかの 確認を行います。

1 度に最大 10 人まで登録でき「確認ボタン」をクリック します。正しく入力されている場合は、会員名が表示されます。 【確認】【完了】まで確実に行ってください。

11.修正が必要な場合、

上段へ赤文字にて下記メッセージ等が表示されます。 例)

- ・会員番号と生年月日の組み合わせが違います。
- ・他の団体に所属しています(○協会○支部○チーム名) 等々メッセージ表記されることがあります。 その際には直接ご本人様に前所属、会員番号等、内容につい

て確認して、前所属団体からの脱退等の対応をとり、追加登録 をお願いいたします。

他団体に所属している場合メールアドレス表記がされ、直接 脱退依頼ができる場合もあります。

## 10.所属会員の新規登録画面

新規登録の場合は、「ユーザー情報登録」と同様の画面が表 示されますので、一人ずつ登録していきます。

【確認】【完了】まで確実に行ってください。

また、日バ新規登録を行おうとしたが、既に番号取得歴があり、

無所属状態の場合、(登録への注意点2)下記のように表示が でます。

サイトからのメッセージ

同性同名同一生年月日のユーザーが存在します 別人として登録してもよろしいですか? ======================== 会員番号:00001234 都道府県協会:新潟県バドミントン協会 連盟:null 団体:

その際は、ご本人に以前の取得歴の有無、並びに会員番号を 確認して9. 所属会員の追加にて対処をお願い致します。 重複登録にならないようにお願いいたします。上記メッセージ にて登録をしてしまうと重複登録になります。

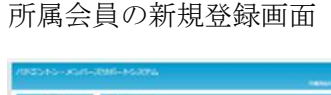

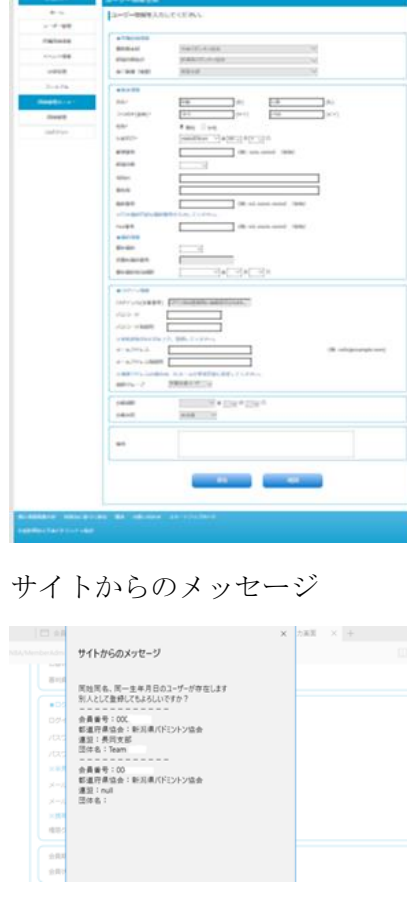

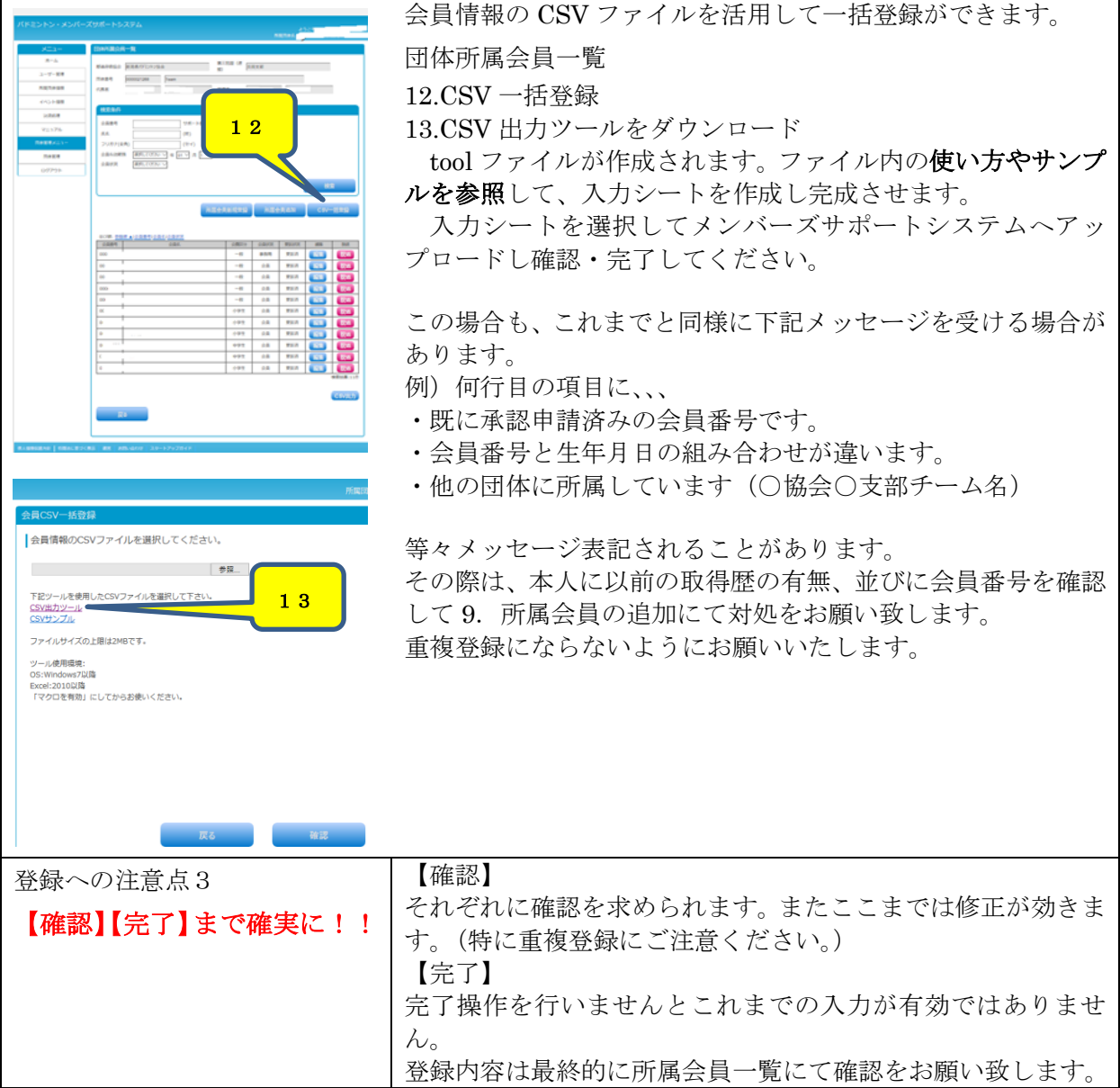

2017/04/04 作成